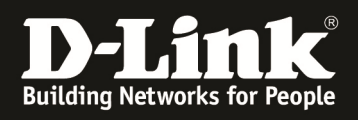

# **HowTo: Firmwareupdate DWC-managed Acesspoint**

#### **[Voraussetzungen]**

- 1. DWC-1000 mit aktueller Firmware  *- DWC-1000 mit FW 4.1.0.2\_10244W und höher*
- 2. Kompatibler Unified-AP mit aktueller Firmware *- DWL-8600AP/6600AP/3600AP/2600AP mit FW 4.1.0.x und höher*

#### **[Szenario]**

Es soll ein Unified-AP, welcher durch einen DWC-1000 gemanaged wird, auf eine neuen Firmware aktualisiert werden.

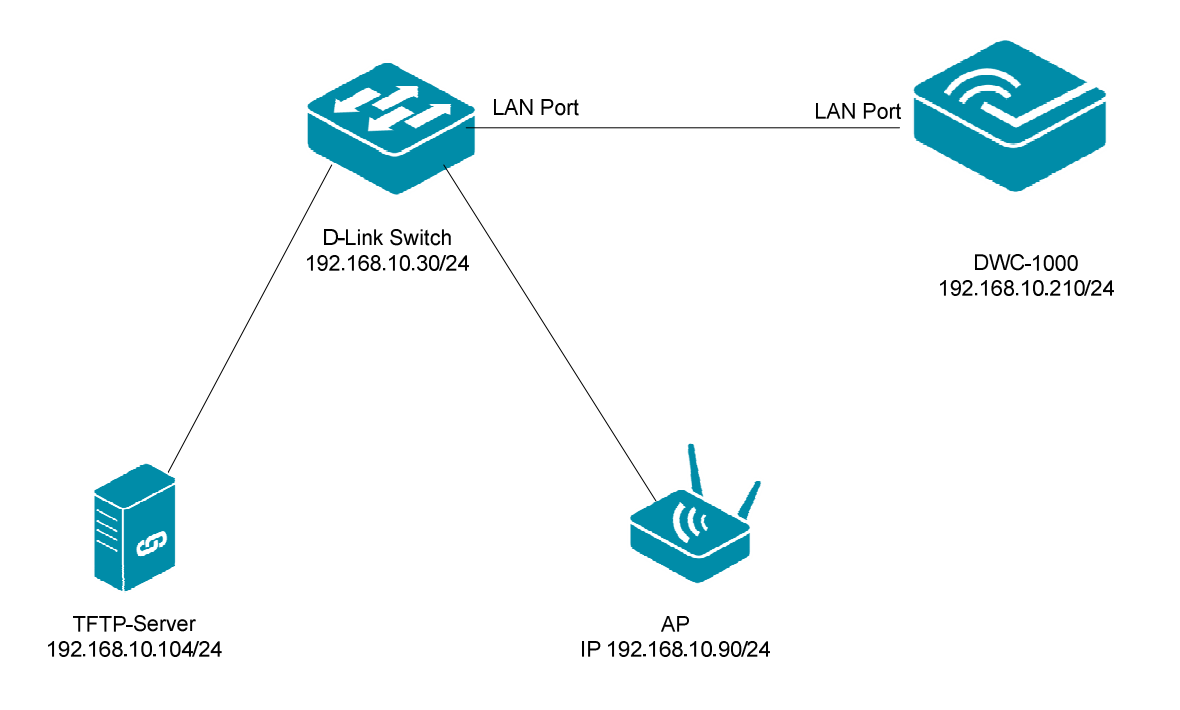

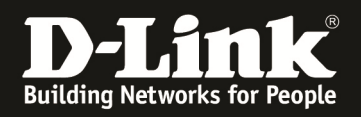

## **[Vorbereitung]**

- $\Rightarrow$  Die Accesspoints sind bereits korrekt im Management des DWC-1000
- $\Rightarrow$  Die Firmware können Sie jederzeit unter ftp://ftp.dlink.de herunterladen.
- $\Rightarrow$  Für die Aktualisierung der Firmware ist ein TFTP-Server notwendig. Empfehlenswert ist hier z.B. der TFTPD32 (http://tftpd32.jounin.net/)
- $\Rightarrow$  Die Firmware wurde bereits korrekt im Verzeichnis des TFTP Servers abgelegt und steht somit zur Verfügung *(in diesem Fall liegt die neue Firmware im ROOT Verzeichnis des TFTPD32, somit muss kein Pfad angegeben werden).*
- $\Rightarrow$  Bitte lesen Sie vorab das Handbuch und die bereits vorhandenen Anleitungen um die grundlegende Konfiguration des D-Link Wireless Switches zu erledigen.

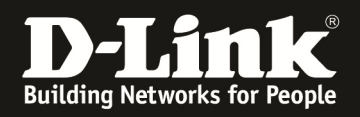

#### **[Einrichtung des D-Link Wireless Switches]**

1.) Verbinden Sie sich auf den DWC-1000 und prüfen Sie die Firmware der/des managed APs, gehen Sie hierzu auf "Status -> Access Point Info -> Managed AP Status"

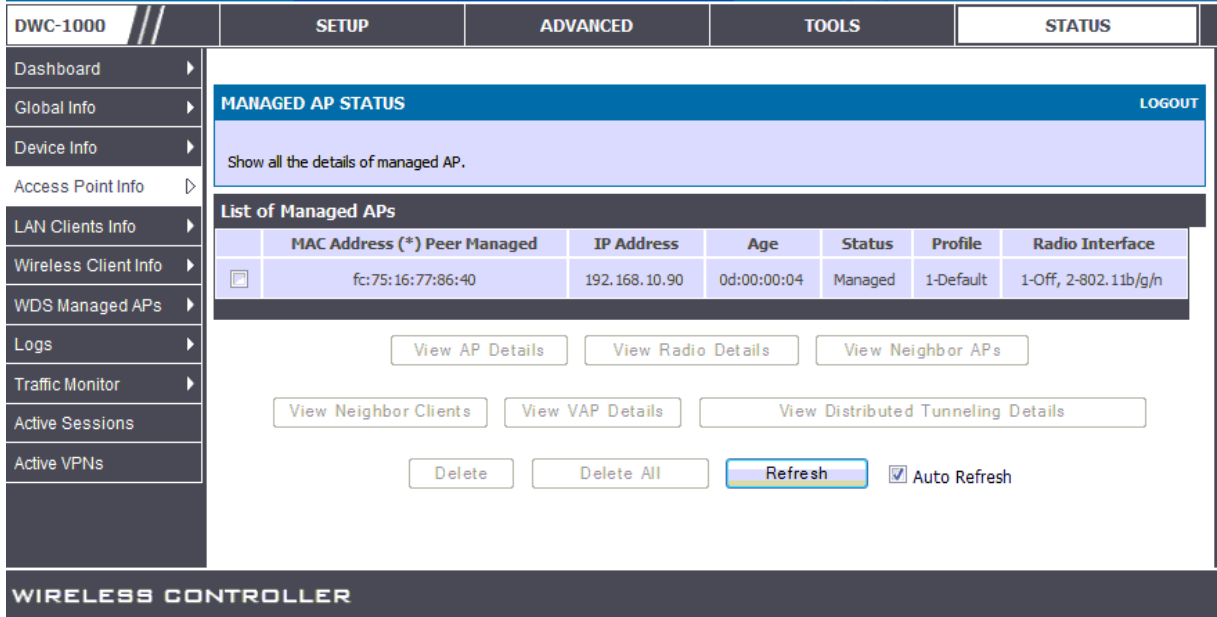

2.) Wählen Sie den zu prüfenden AP aus und drücken danach den Button "View AP Details"

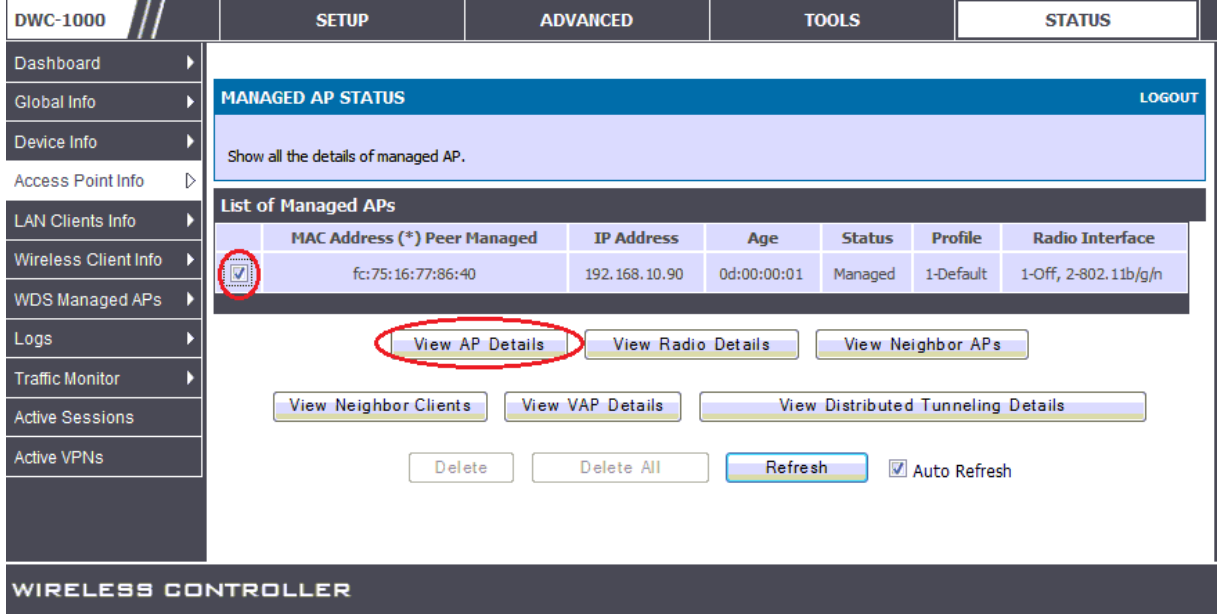

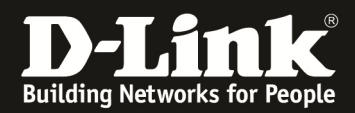

3.) Der nun angezeigten Informationsseite können Sie die Firmware des APs entnehmen.

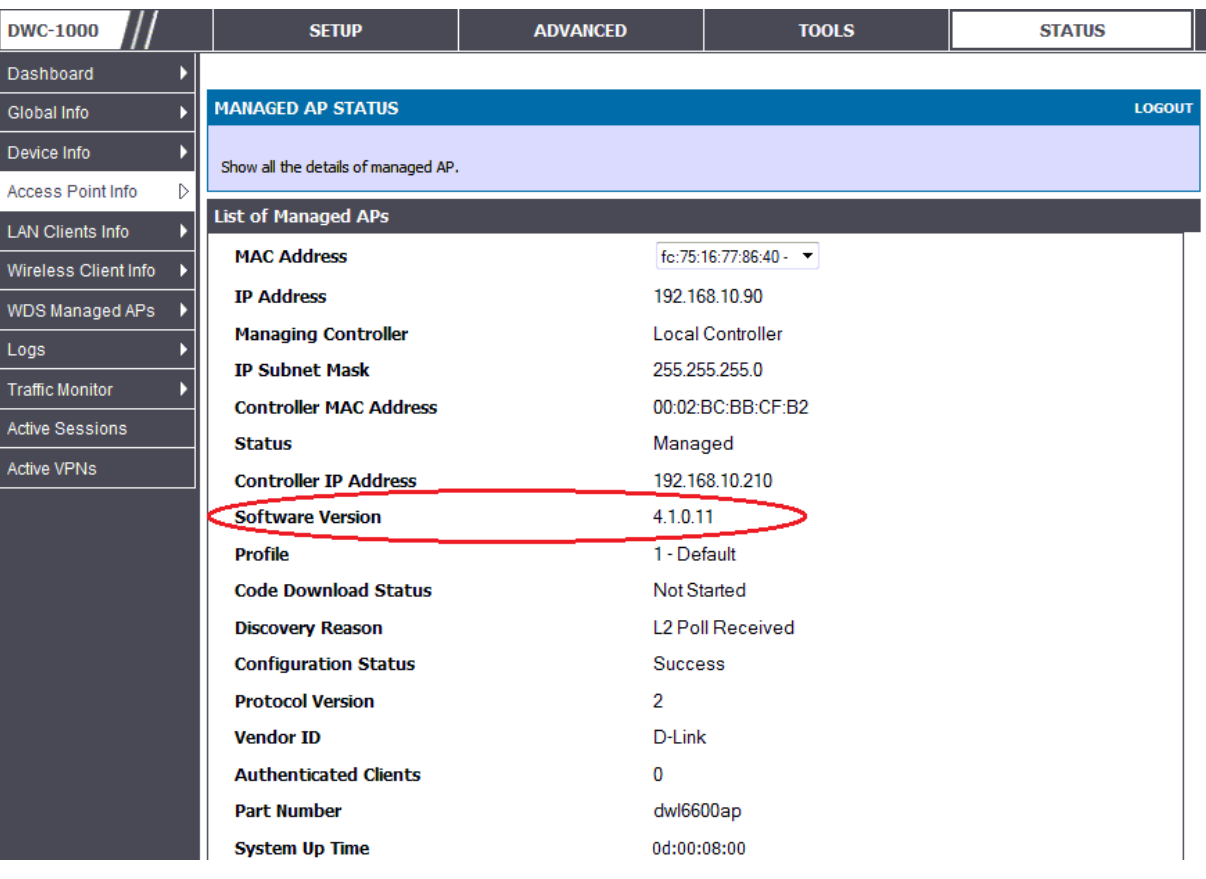

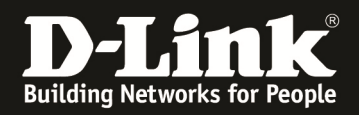

4.) Wechseln Sie jetzt in das Menu "Setup -> AP Management -> Software Download" um die Firmware des Accesspoint zu aktualisieren.

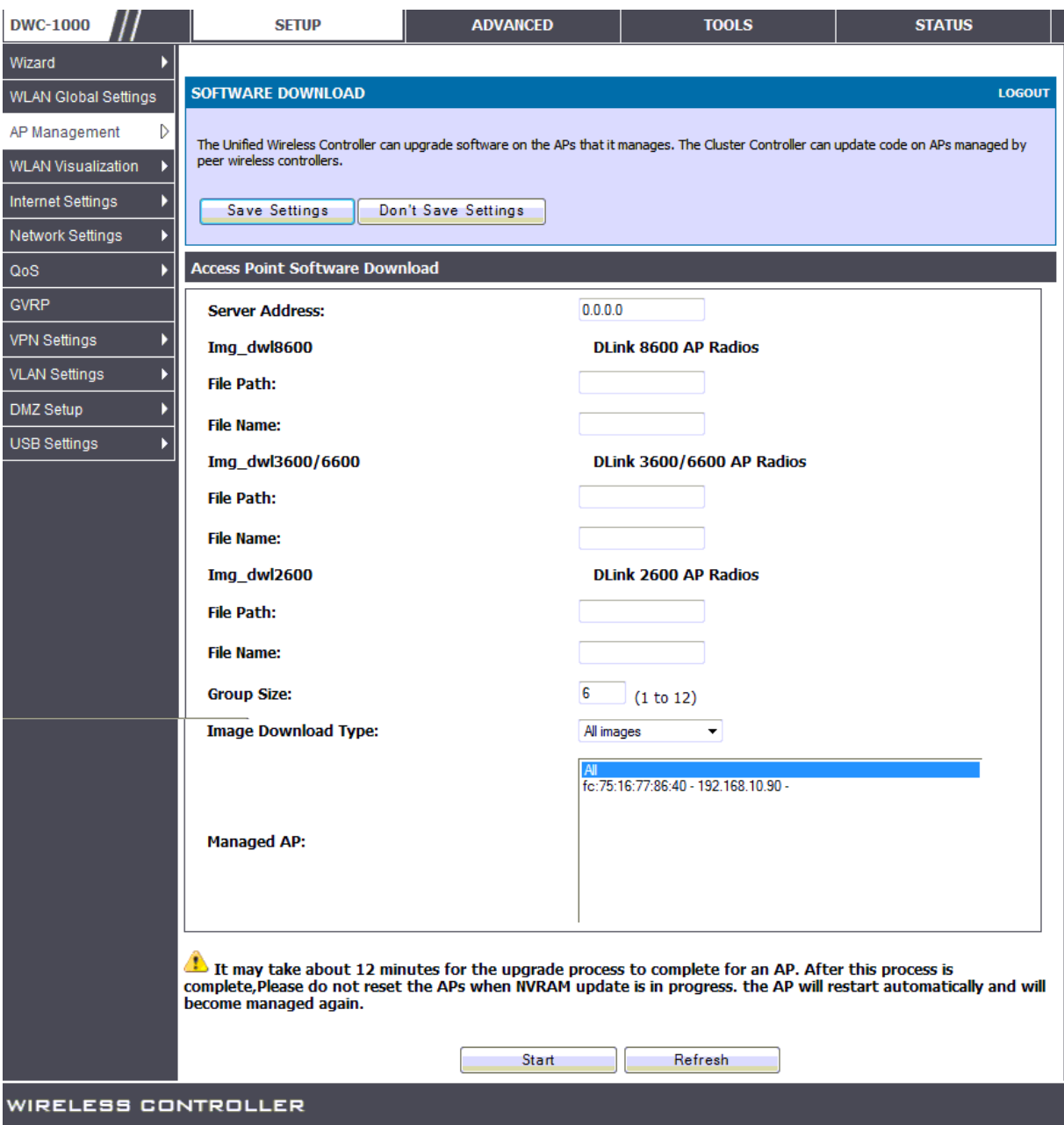

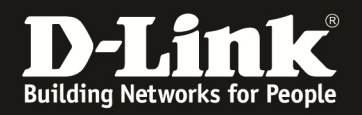

- 5.) Tragen Sie jetzt Ihre Daten ein
	- a. Server-IP des TFTP-Servers
	- b. die entsprechenden FW-Dateien für die einzelnen APs
	- c. bei "Image Download Type" können Sie die Auswahl auf z.B. nur "DWL-3600/6600AP" begrenzen
	- d. bei "Managed AP" können Sie auswählen, ob Sie alle APs oder nur einzelne APs aktualisieren wollen
	- e. bestätigen Sie die Eingabe mit "Start" und warten Sie bis das Update vollständig durchgeführt wurde

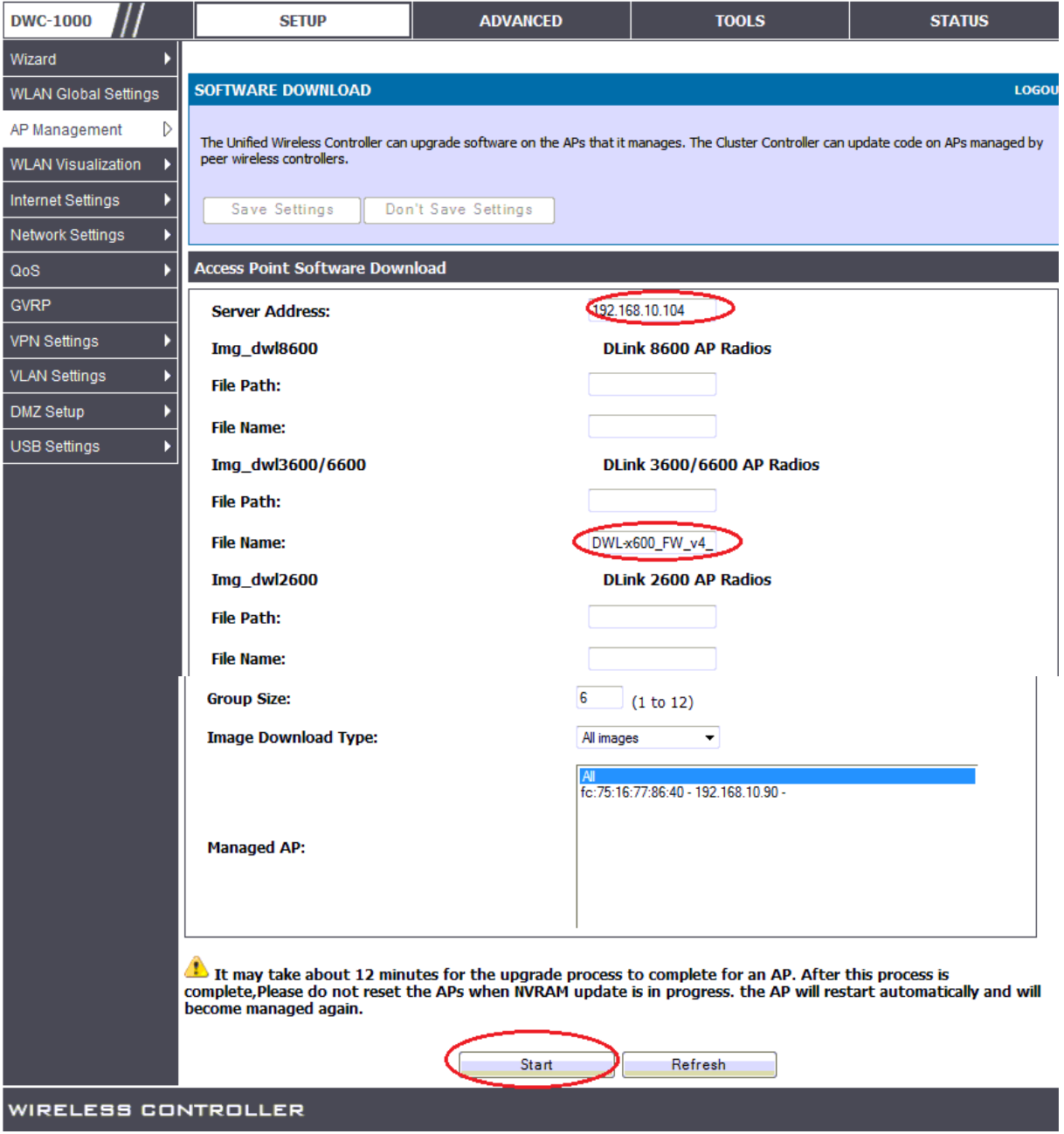

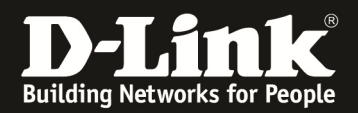

## 6.) FW Update

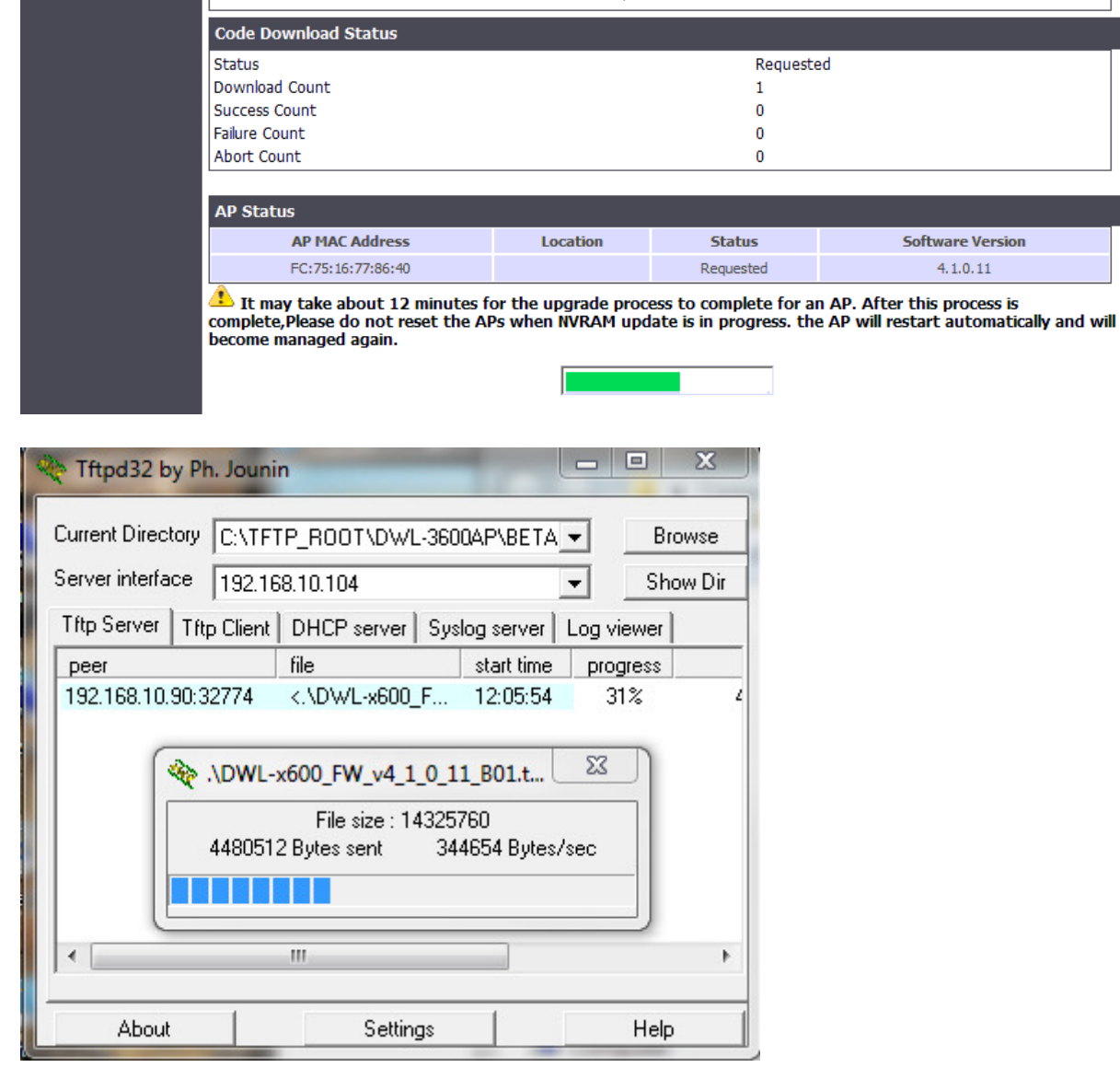

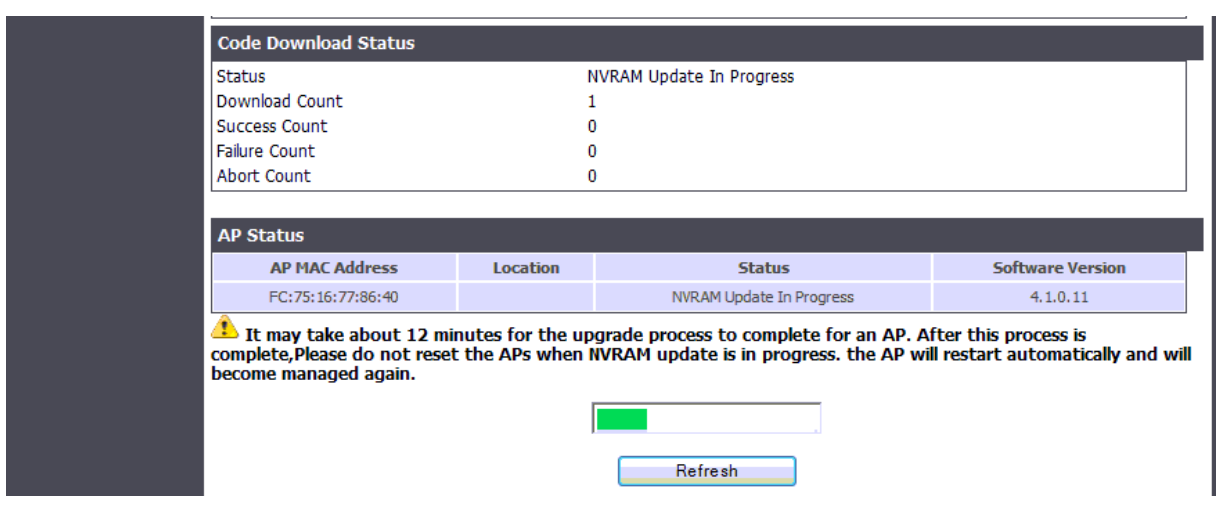

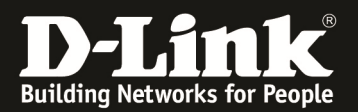

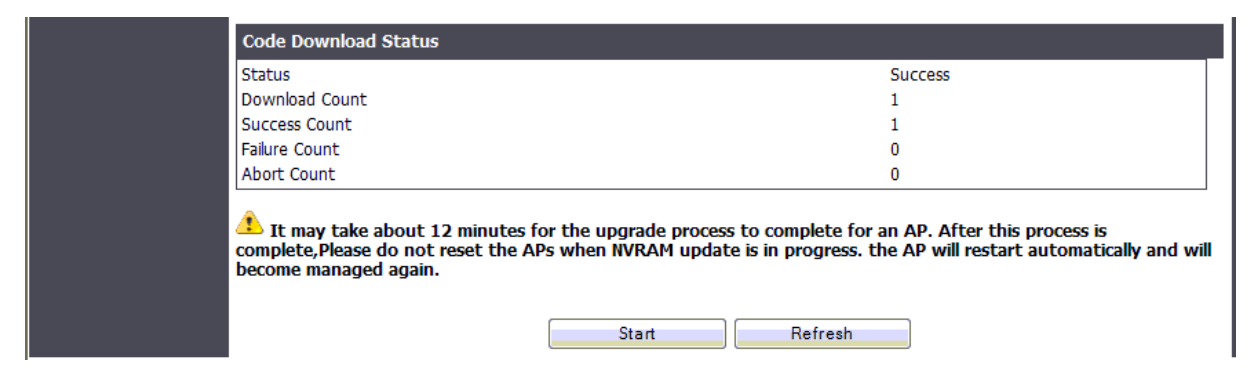

## 7.) Wiederholen Sie jetzt Schritt 1 um die Firmware des AP zu prüfen.

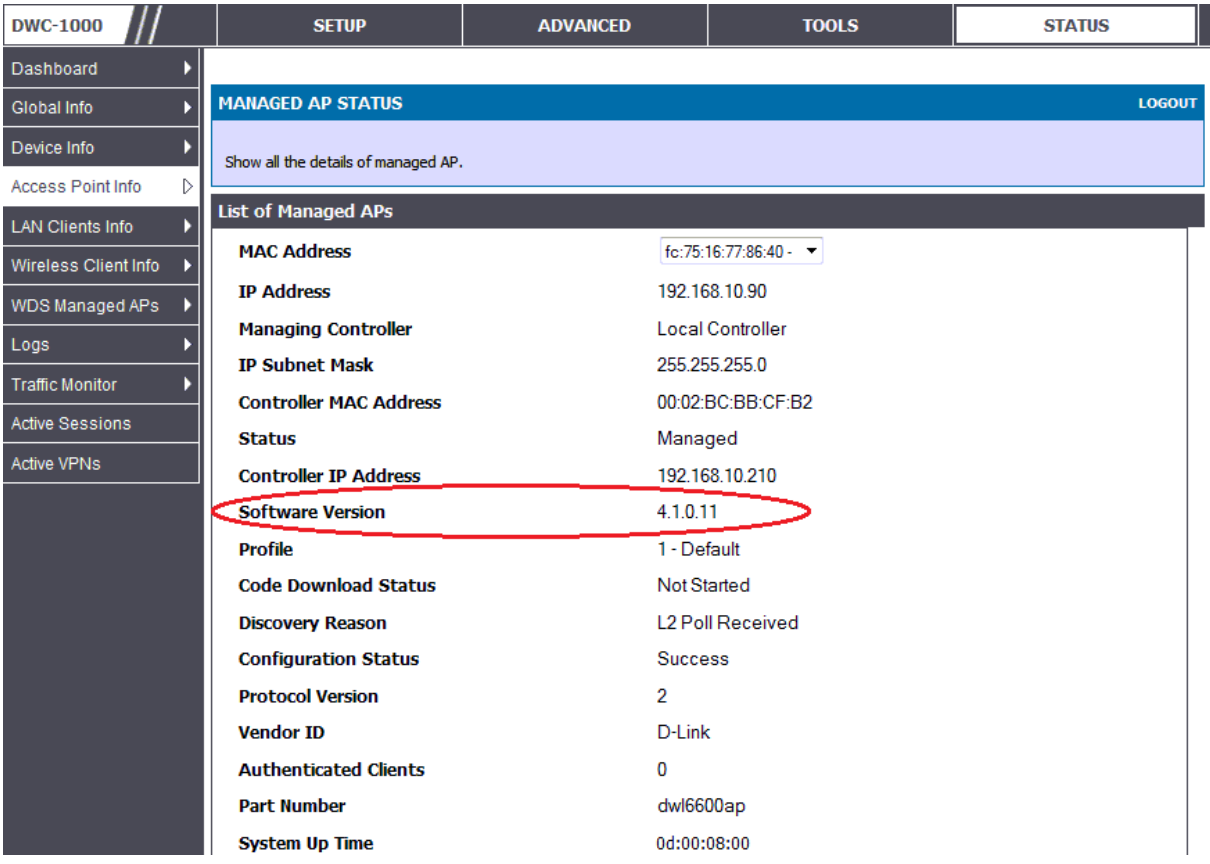